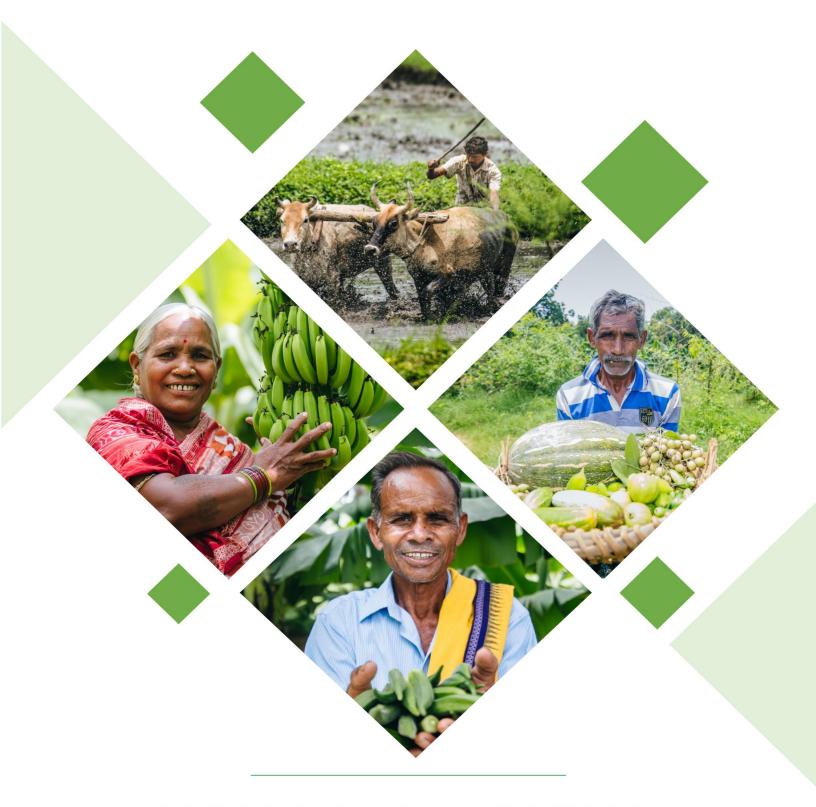

# **KRUSHAK ODISHA**

Farmer Registration Handout

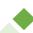

#### 1. OVERVIEW

The Department of Agriculture and Farmer Empowerment (DA&FE) aims at creating a Unified Farmer Database in the name of Krushak Odisha Portal which will help in achieving the below mentioned objective. The project helps to digitize the farm economy and to store unified farmer data in the Krushak Odisha, Odisha's farmer database.

#### 2. CHECK YOUR STATUS

To check the status of farmer registration, enter the Aadhaar No. of the farmer in the textbox under Know Your Status section and click the Submit button-

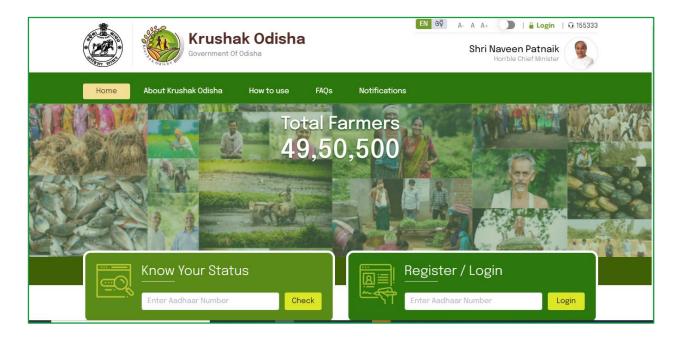

If your Aadhaar is already registered, then the system will ask to directly login to the portal.

If your Aadhaar is not registered yet, then you need to proceed with the registration process.

## 3. REGISTER/LOGIN

- 1. Farmer can Register/ Login through the website by entering the Aadhaar number
- 2. Farmer has to enter the OTP sent to his mobile number with Aadhaar

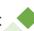

- 3. Click on Login button.
- 4. Once logged in, User can update his profile through My Profile section.

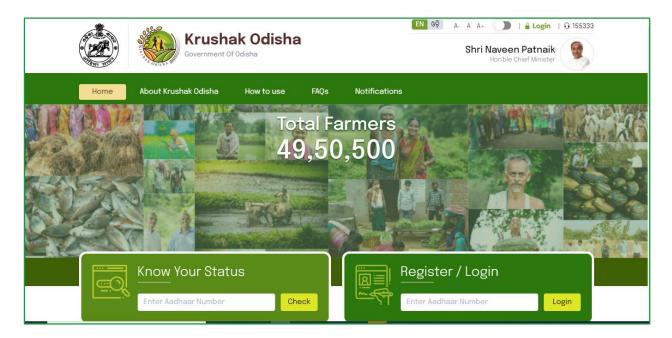

## 4. UPDATE PROFILE

- 1. Farmer can update his details from the My Profile section
- 2. The details that could be updated are
  - a. Demography details
  - b. Bank Details
  - c. Occupation details
- 3. Based on the Activities the farmer is involved, he/she can update the below details
  - a. Crop Production details
  - b. Animal production details
  - c. Fishery & Aquaculture details
  - d. Forestry details
- 4. Enter all the field details in the respective screen that are marked mandatory.

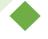

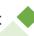

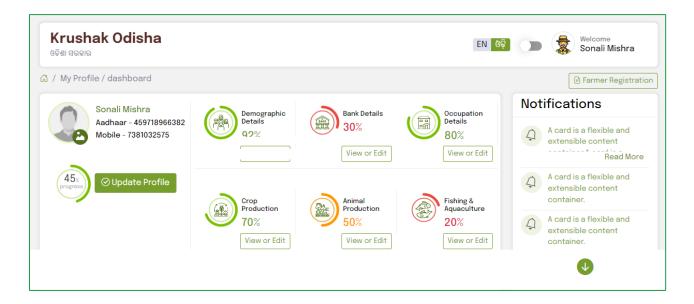

# 5. UPDATE MOBILE NUMBER

If the mobile number of the farmer is not registered against its Aadhaar, then the same needs to be updated.

To update mobile number, click the Update Profile option in the dashboard.

This will navigate you to the Demographic Details screen

Follow the steps-

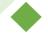

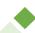

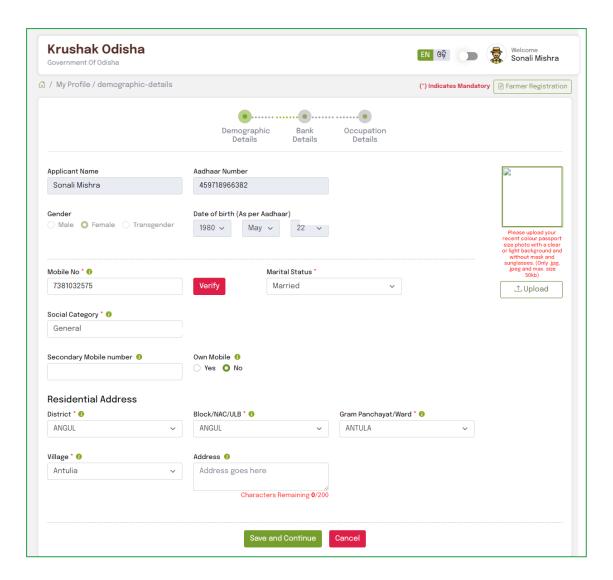

- Enter the Mobile Number in the textbox given.
- Click the Verify button.

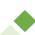

## 6. SAVE AND CONTINUE

1. After filling-in mandatory data in the respective fields in each screen, click the Save and Continue button to proceed further to the next page.

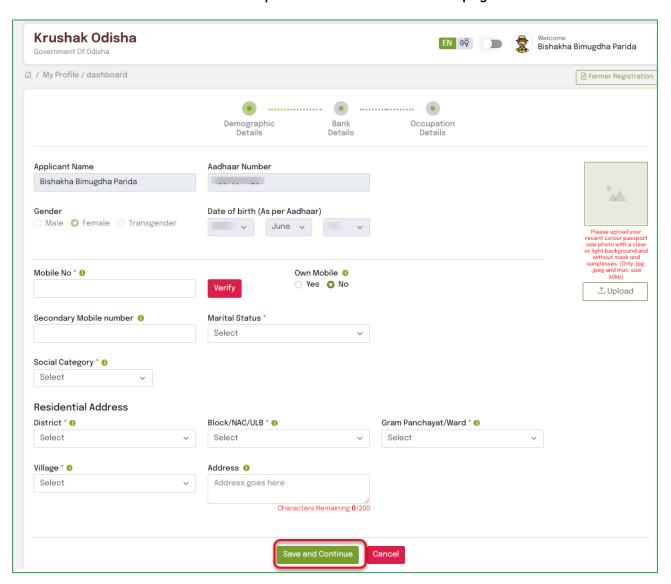

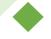

## 7. UPLOAD DOCUMENTS

The farmer needs to upload his Caste Certificate in case his certificate number that he has provided is not valid

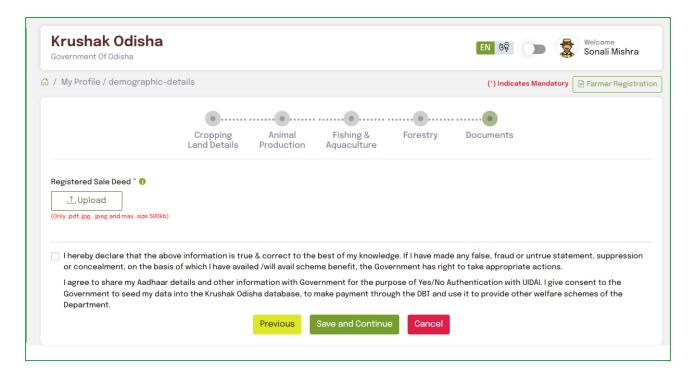

- 1. Farmer can upload the documents required & provide the consent.
- 2. Click on Save & Continue to submit the documents.

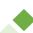

## 8. SUBMIT

After uploading the relative documents for completion of the registration process, an Acknowledgement is generated.

The application is submitted successfully.

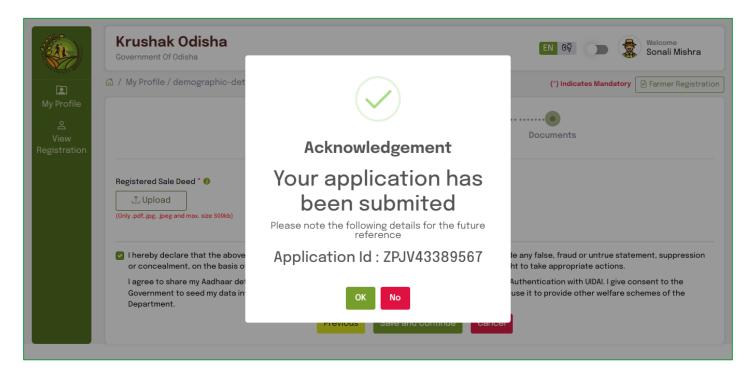

The Application Id generated can be used for future reference.

Click OK.

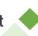